# **Ersa TRACE Cockpit**

Web App

#### **Deinstallationsanleitung**

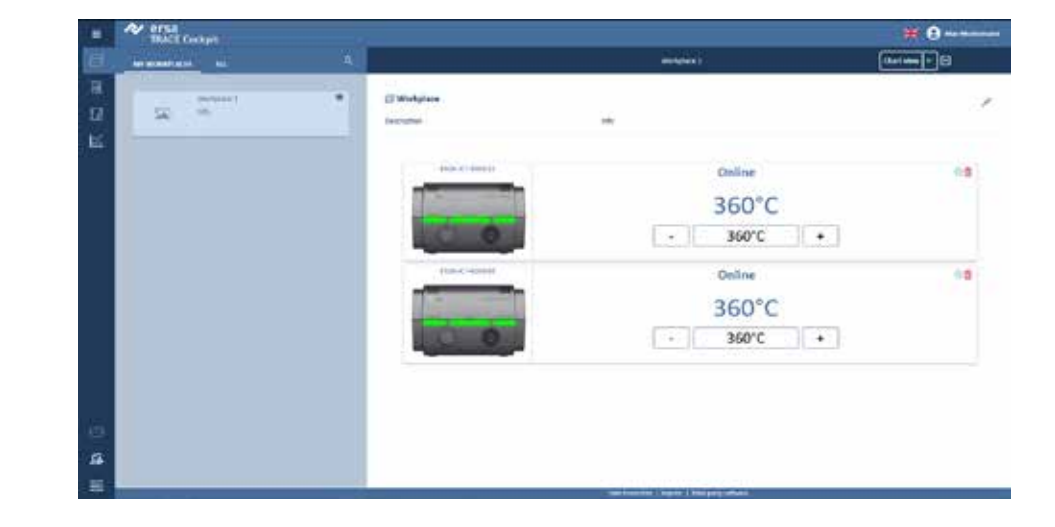

www.ersa.de Rev. 1

**Ersa GmbH** Telefon: +49 9342/800-0<br>Leonhard-Karl-Str. 24 D-97877 Wertheim/Germ D-97877 Wertheim/Germany Fax +49 9342/800-127 service.tools@kurtzersa.de

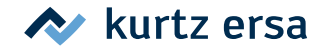

#### **Das Menü "Apps und Features" öffnen:**

- Auf die "Windows-Schaltfläche" klicken und "Einstellungen" wählen
- Auf "Apps" klicken

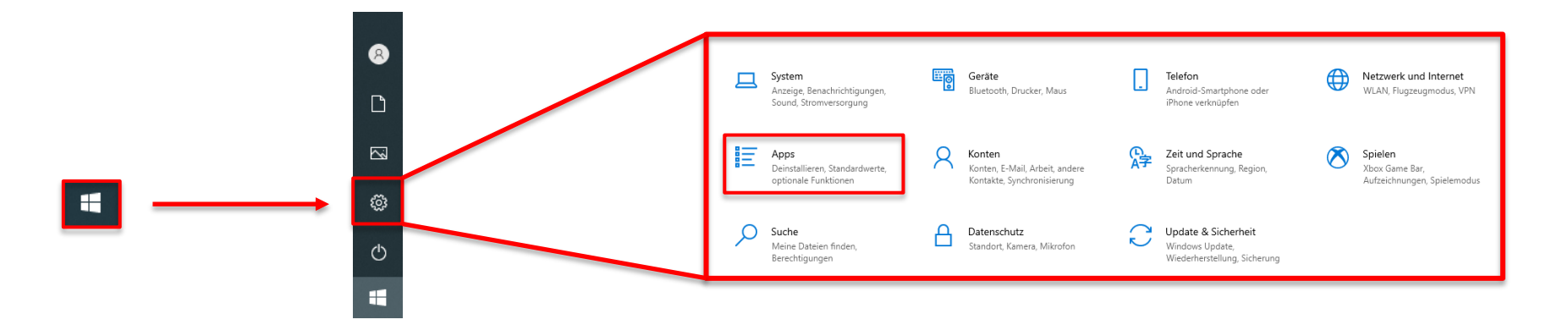

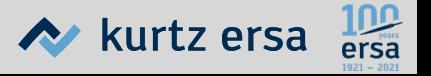

#### Die App "Ersa TRACE Cockpit" deinstallieren:

- Nach unten zu "Ersa TRACE Cockpit" scrollen oder es über das Eingabefeld suchen
- Auf "Ersa TRACE Cockpit" klicken

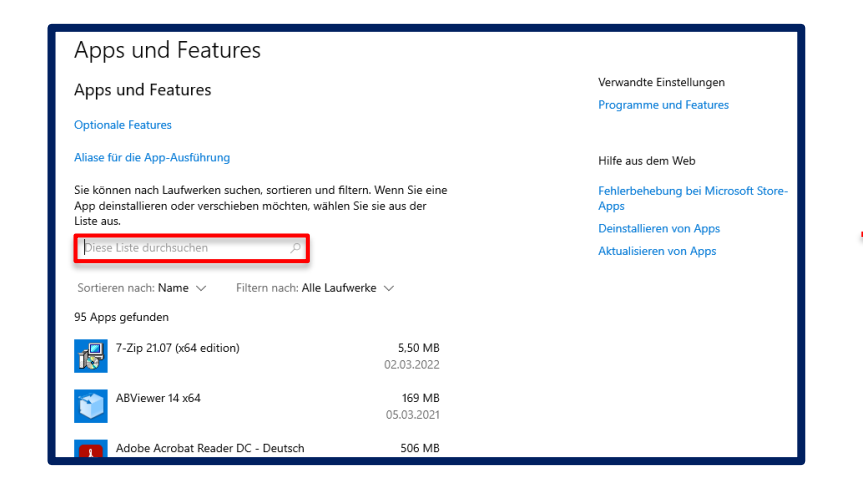

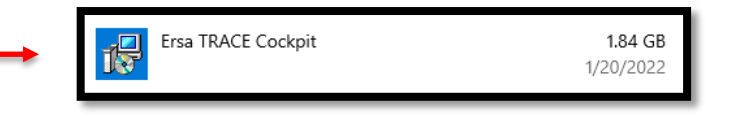

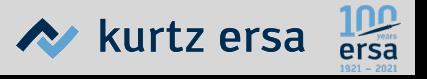

• Mehrmals auf die Schaltfläche "Deinstallieren" klicken:

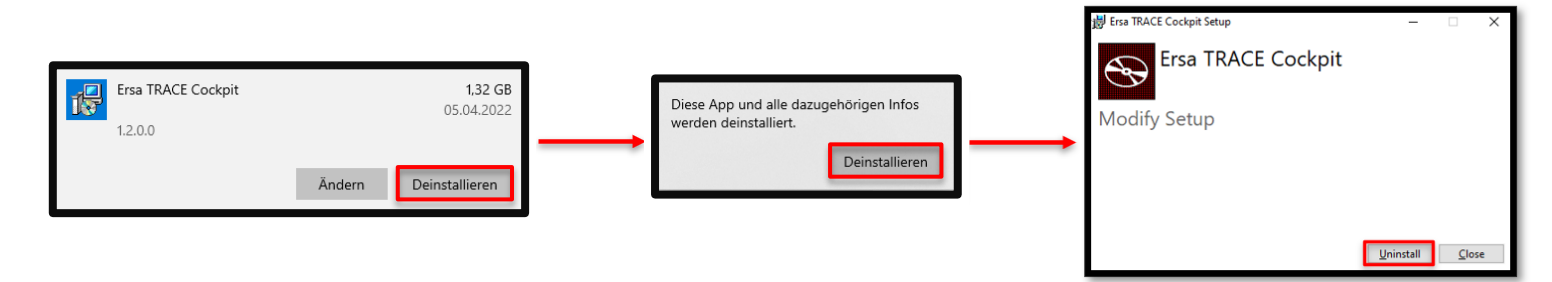

• "Ersa TRACE Cockpit" wird nun deinstalliert

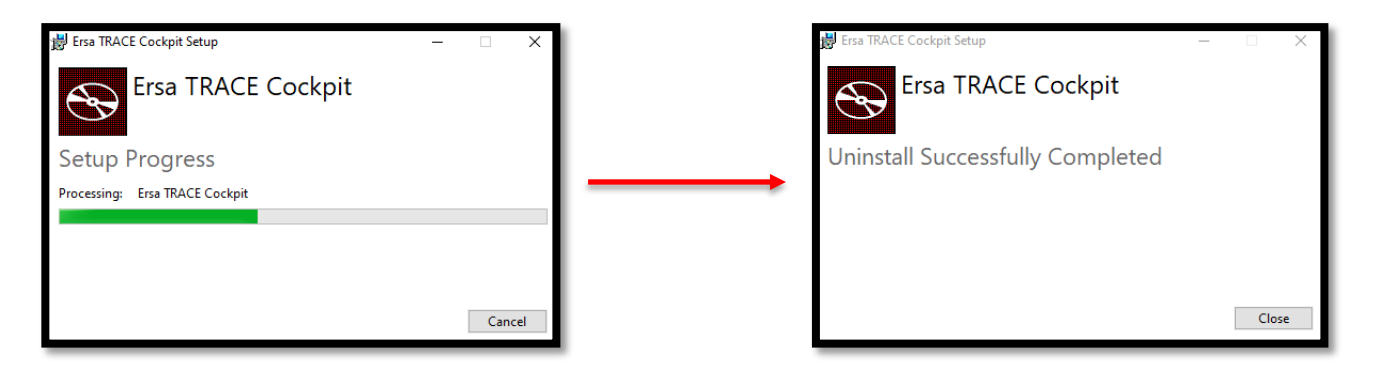

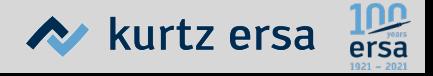

#### **"PostgreSQL" deinstallieren:**

• Die App "PostgreSQL" wählen und mehrmals auf "Deinstallieren" klicken:

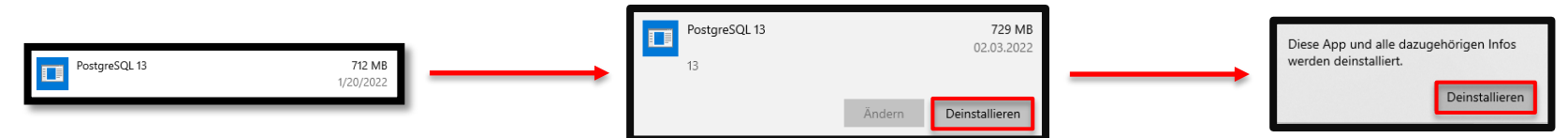

Im nächsten Fenster "Entire application" wählen und auf "Weiter" klicken:

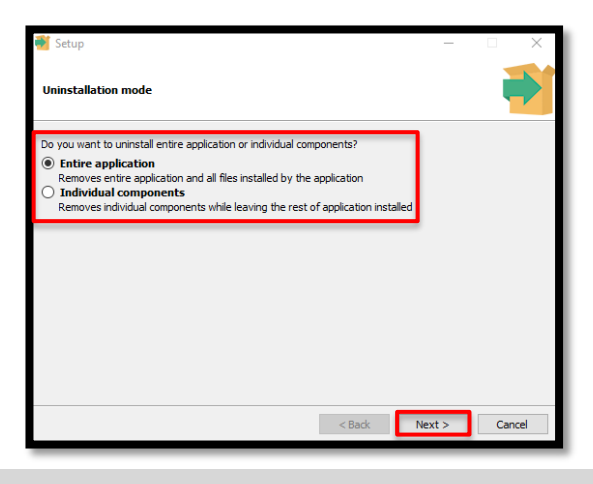

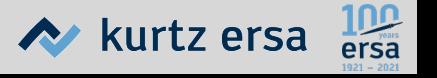

- Die Deinstallation beginnt
- Zwei Mal auf "OK" klicken
- "PostgreSQL" wird nun deinstalliert

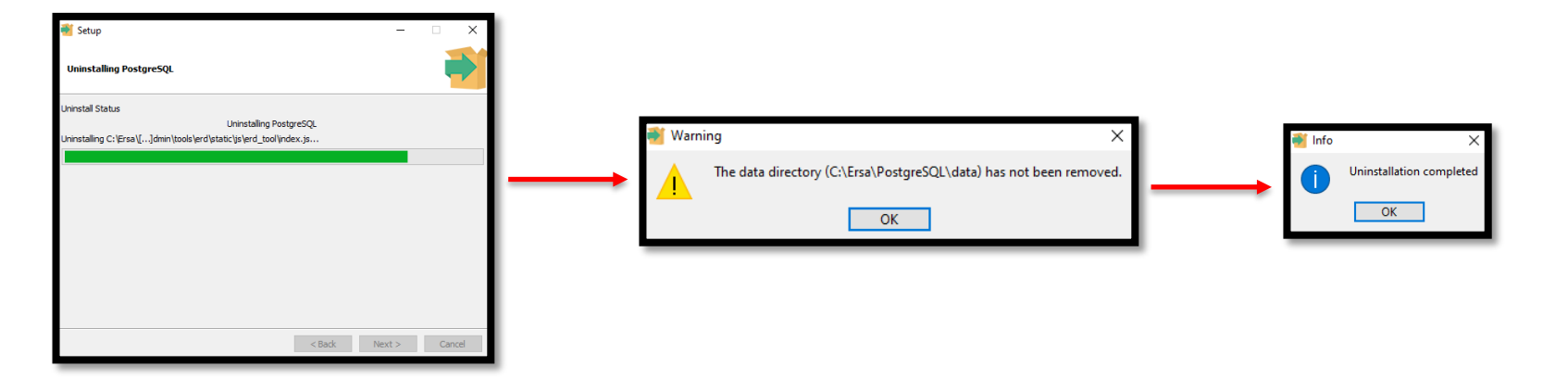

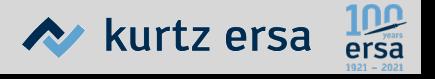

Löschen des Ordners, in dem die App "Ersa TRACE Cockpit" gespeichert **war:**

- Wenn "Ersa TRACE Cockpit" gemäß der Kurzanleitung zur Installation installiert wurde:
	- Den Datei-Explorer öffnen
	- Das Laufwerk (C:) öffnen

en.

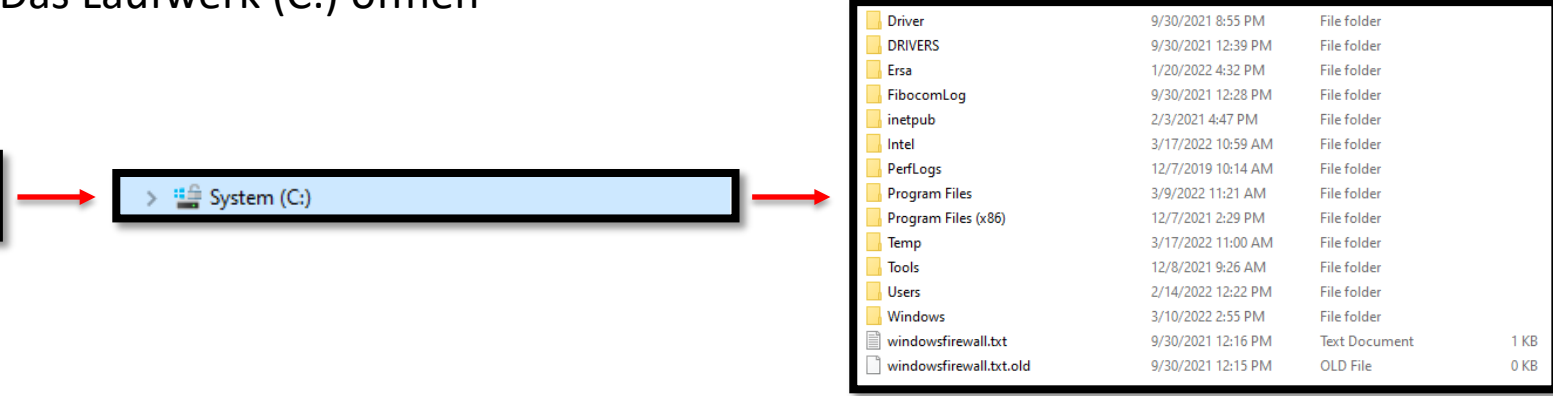

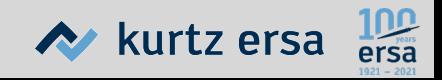

- Mit der **rechten** Maustaste auf den Ordner "Ersa" (oder den Ordner, im dem "Ersa TRACE Cockpit" installiert wurde) klicken
- Auf "Löschen" klicken, um den Ordner zu löschen, in den "Ersa TRACE Cockpit" installiert wurde

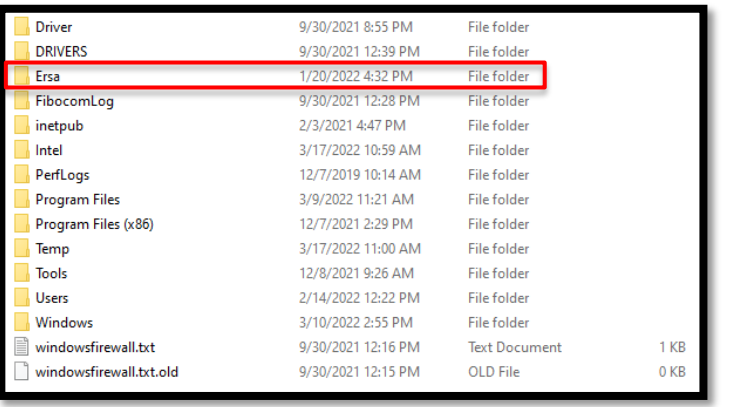

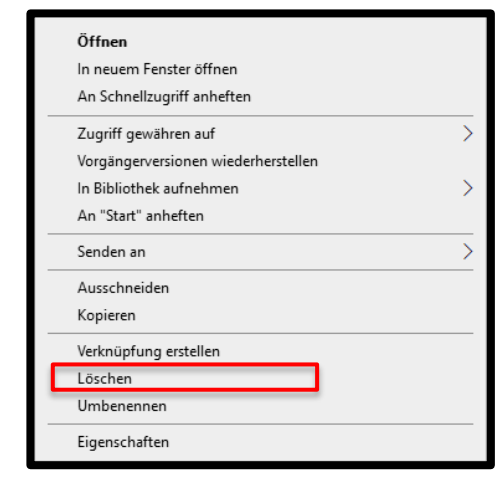

**"Ersa TRACE Cockpit" ist jetzt vollständig deinstalliert**

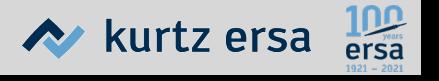